## **DOWNLOADING NEIGHBORHOOD DATA AND MAPS FROM THE CML WEBSITE**

To download data from the Neighborhood Data Base (nBase) on the web, go to:

http://www.cml.upenn.edu/nbase/

and select **Tables** on the left panel. You can then obtain a variety of Philadelphia housing data at the Census Tract or Blockgroup level.

(1) Under this category you can scroll through a range of data sets to select. We select two data sets: "Residential Sale Price, Median, 2000" and "Residential Sale Price, Median, 2001". These can be added to the blank window on the lower half of the screen by clicking on "+". Then click **Next**.

(3) The first three rows of this data set should appear as follows:

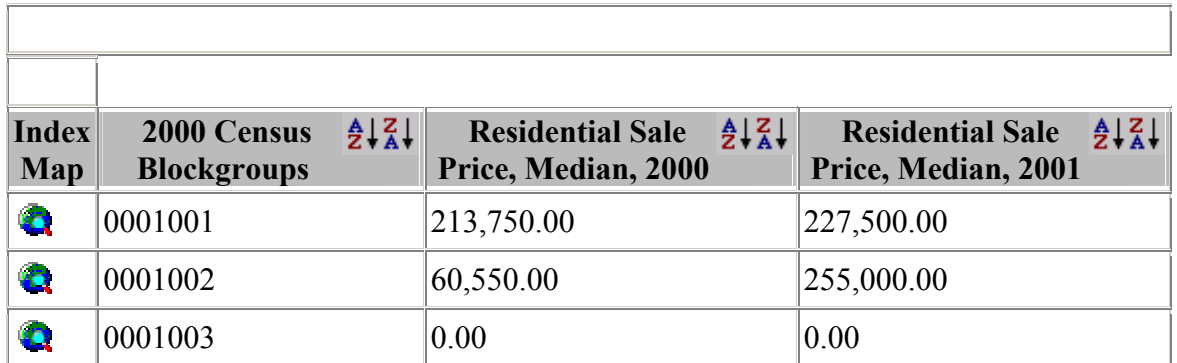

(2) Now click on **Edit**  $\rightarrow$  Select All and then **Edit**  $\rightarrow$  Copy.

(3) Next open WORD, click **Edit** → **Paste Special**, and select "Unformatted Text". You will then see a text version of the Table. After selecting and deleting all wording at the top of the document, the top portion of the remaining data should appear roughly as follows:

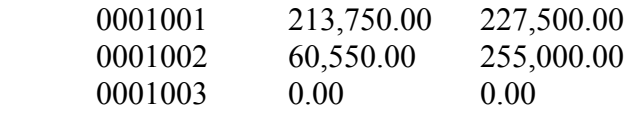

(4) Now save this document as a text file by clicking **File**  $\rightarrow$  **Save As** and selecting the file format "Plain Text (\*,txt)". Save it in any directory of your choice.

(5) Next open EXCEL, click **File**  $\rightarrow$  **Open**, scroll to your directory above and select the file type "Text Files". In the first window that opens click **Next**, and in the second window check to be sure that the data appears in columns separated by vertical lines. If it doesn't, try using a different Delimiter (like "Space") until it appears in this form. Then click **Finish**.

(5) You will probably see that the first column is empty. If so, select this column and delete it in EXCEL. Also, the data may not appear as in (3) above. For the price data you can change the format by clicking **Format**  $\rightarrow$  Cells, and in the window that opens selecting **Category** = "Number" and **Decimal Places** = "2". Similarly, for the Blockgroup Identifier, set **Decimal Places** = "0".

(6) Save this file as "Text (Tab Delimited)". Now open it in WORDPAD or NOTEPAD and add labels to each column (separated by tabs). For example, appropriate labels for the data set in (3) above might now look like:

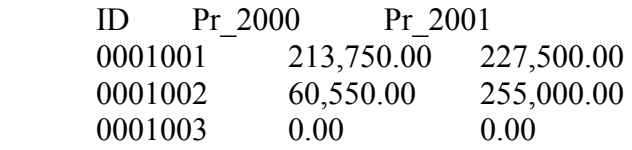

If the file was saved as "Data.txt" rename it to "Data.tab" (so that ARCMAP can easily read it).

(7) Finally, to obtain a **shapefile** of the corresponding Philadelphia Blockgroups, go to:

http://www.cml.upenn.edu/crimebase/

and select **GIS Data** on the left panel. In the window that opens, you can download the 2000 Census Blockgroups (blkgrp2000.zip ) or 2000 Census Tracts (tracts2000.zip).

(8) Open the Blockgroup shapefile in ARCMAP, and then open Data.tab in ARCMAP. Your final task is to join this data to the Blockgroup shapefile, so that you can use it in ARCMAP. You should now see two files in the Table of Contents: the shapefile, **blkgrp2000**, and the data file, **Data.tab**. First you must add a new ID column to the attribute file of **blkgrp2000** which yields a numerical form of the (string formatted) Block ID number.

(i) Open the attribute table for **blkgrp2000** and select: **Options**  $\rightarrow$  **Add Field**. Label the new field as BLKGR\_ID and make it "Double" (for Double Precision numbers).

(ii) Right click on the column label, BLKGR\_ID, and select: **Calculate Values**.

(iii) In the **Fields** list that opens, select BLKGR2K and click OK. The column, BLKGR\_ID, should now contain numerical values identical to those of BLKGR2K (except all initial zeros will be absent).

These values can now be matched with those of the file **Data.tab** to create a join in ARCMAP. To do so:

(i) Right click on the shapefile (**blkgrp2000**) in the Table of Contents, and select **Joins and Relates** → **Join**.

(ii) In the "Choose the Field …" box (Item 1), scroll down to the attribute, BLKGR ID, and select it.

(iii) In the "Choose the Table…" box (Item 2) select **Data.tab**, and [in terms of the labels in (6) above] select "ID" for the Field (Item 3).

(iv) Now click **OK**, and the columns of **Data.tab** should be joined to the attribute table of **blkgrp2000**.

(9) As a last step, you should right click on **blkgrp2000** and select: **Data**  $\rightarrow$  **Export Data**. Now export this modified version of **blkgrp2000** and save it as a shapefile, say **blkgrp\_data.shp**. Add this file to the Table of Contents and remove the files **blkgrp2000**  and **Data.**tab. You can then use the shapefile, **blkgrp\_data.shp**, for your analyses in ARCMAP.